# **V1.44 Release Notes**

GoTechnology hub2

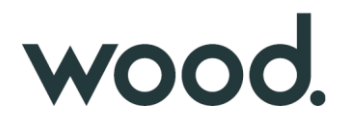

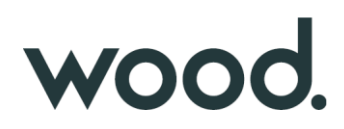

#### **1. About this Document**

#### **Purpose**

This document provides a brief overview of the changes made between V1.43.2 and V1.44 of GoTechnology hub2, along with where further details of each change can be found within the updated functional specification, in addition to a listing of completed bug fixes and known issues.

#### **2. Fixed Issues**

The following issues have been fixed in version 1.44 of hub2

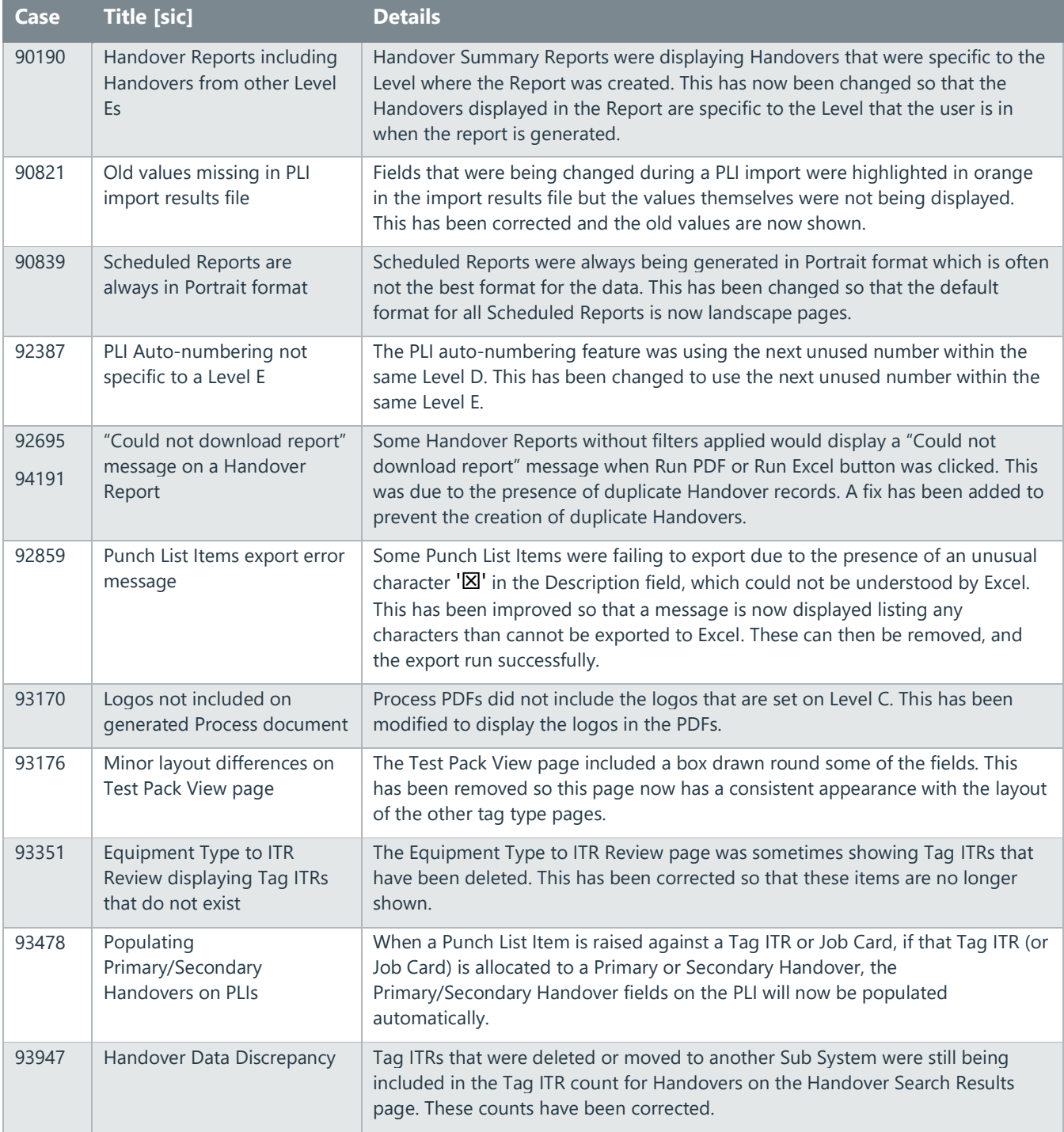

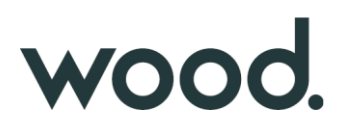

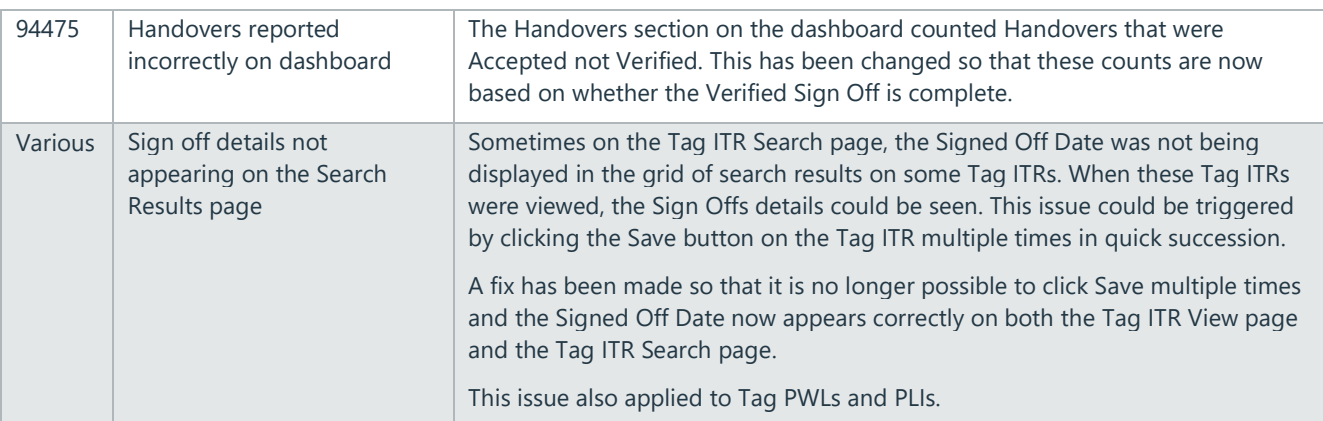

#### **3. Known Issues**

A full list of "Known Issues" can be found at<https://qedi-gotechnology.github.io/>

#### **4. Features**

The following functionality has been added in v1.44:

- Increased Test Reference Field
- New fields on ITRs
- Planning menu renamed
- Re-open PLIs
- Handover Dossier
- Tag Set warning messages
- Handover warning messages
- Handovers by ITR Discipline
- API Sign Off Type on Tag ITR

#### **5. Increase to Test Reference Field Length**

The Test Reference field on a Tag ITR has been increased from 10 characters to a maximum of 30 characters.

#### **6. New Fields on ITRs**

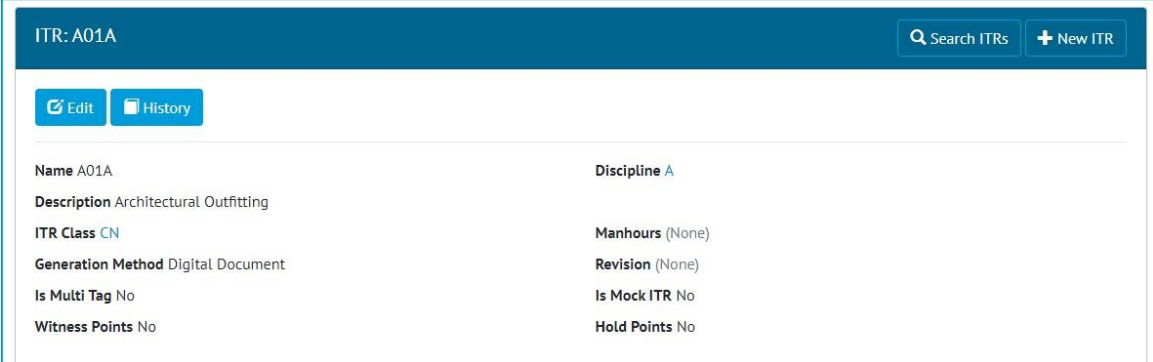

#### **Figure 1. Viewing the new fields on an ITR**

Two new fields have been added to ITRs:

- Witness Points
- Hold Points

These are Boolean – Yes/No fields. They can be imported, exported, and fetched/manipulated through the API.

### wood.

#### **7. Planning Menu Renamed**

| wood.                |                         | Imports Ref. Tables Work Packs Tagged Items Certification Punch List Handovers |            |
|----------------------|-------------------------|--------------------------------------------------------------------------------|------------|
|                      | Work Packs              |                                                                                |            |
| <b>HANDOVERS</b>     | Job Cards<br>Operations |                                                                                |            |
| MC <sub>1</sub>      | Work Pack Grid          | <b>CDAC</b>                                                                    | <b>MCC</b> |
| 0.0%                 | 0.0%                    | 0.3%                                                                           | 0.0%       |
| 0<br>OF <sub>1</sub> | OF 108                  | OF 312                                                                         | OF 129     |

**Figure 2. The renamed menus**

The Planning menu has been renamed "Work Packs". Under this the Completions Grid option has been renamed "Work Pack Grid".

#### **8. Re-open PLIs**

**For more details, please see section 27.2.5 – Re-open of the v1.44 Functional Specification**

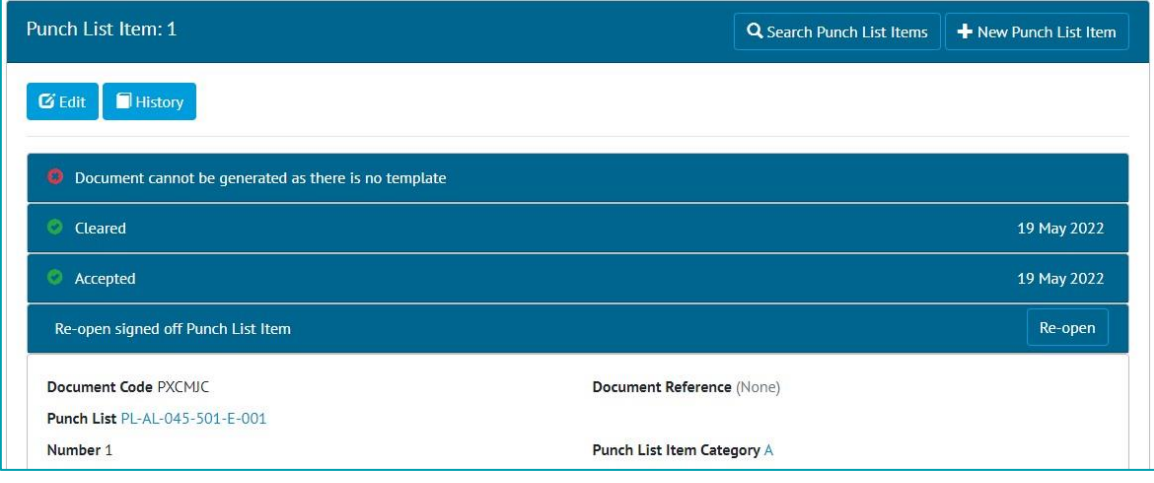

**Figure 3. The Re-open button on a signed off PLI**

Punch List Items which have been fully signed off now have a Re-open button. Clicking this will remove the sign offs from the PLI. Corrections to the sign offs can then be made.

The Re-open button is only available to Admin users.

#### **9. Handover Dossier**

**For more details, please see section 30.2.6 – Generate Handover Dossier of the v1.44 Functional Specification**

### WOOO.

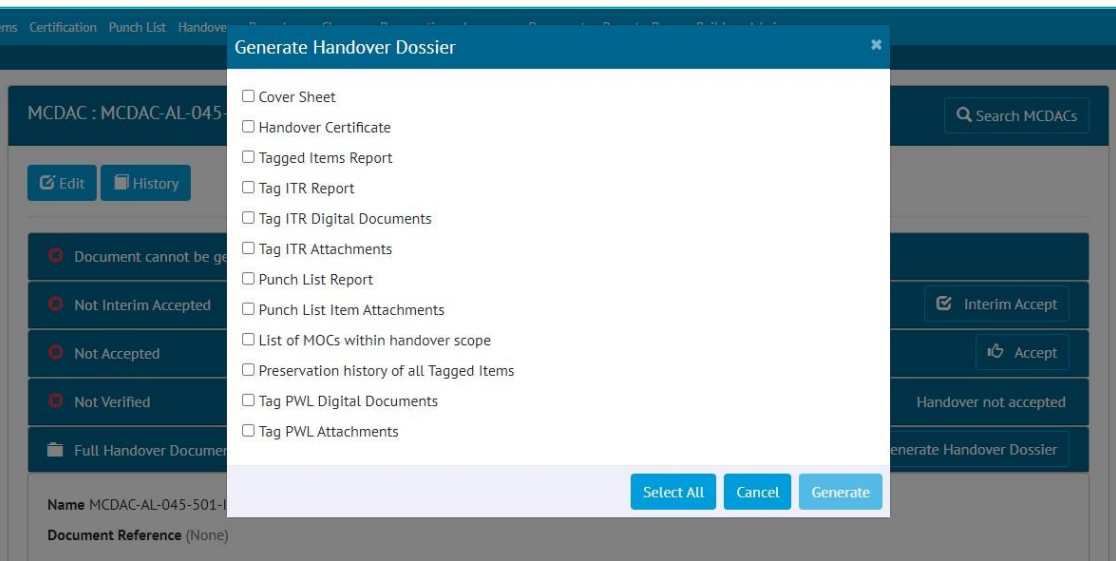

**Figure 4. Selecting items to include in the Handover Dossier PDF**

The Full Handover Documentation functionality has been extended to the creation of a full Handover Dossier. Each time the dossier is generated the user may choose exactly which items they wish to include.

As well as the existing items there are now options to include:

- Lists of items, such as Tagged Items, Punch List Items, MOCs, and Tag PWLs.
- Attachments from Tag ITRs, PLIs, and Tag PWLs
- Digital Documents from Tag PWLs

The Dossier is generated as a single PDF, and this generation is performed in the background. This means after clicking the Generate button the user can navigate away from the page to perform other tasks, and you will be notified through an email or on-screen notification when the file is ready for download.

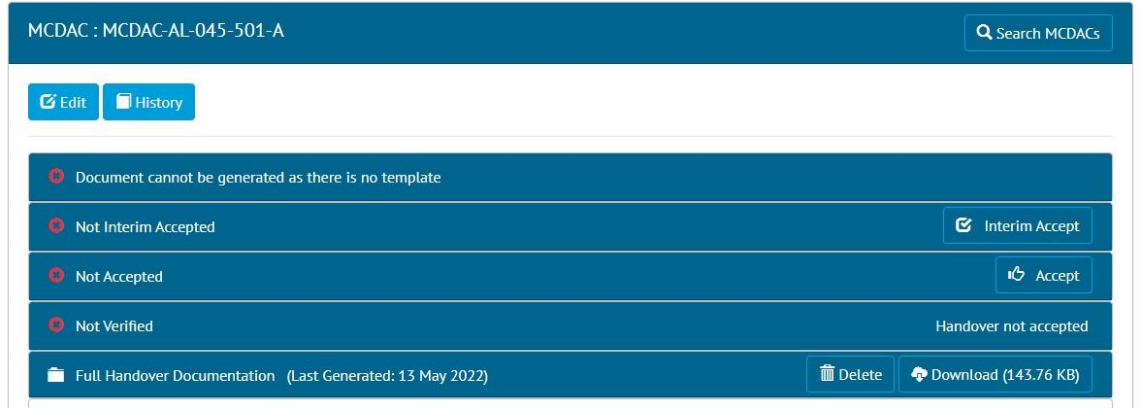

**Figure 5. The Download button for a generated Handover Dossier**

To download the file, return to the Handover page and click the Download button.

#### **10. Tag Set Warning Messages**

**For more details, please see section 25.4 – Warning Messages of the v1.44 Functional Specification**

## WOO

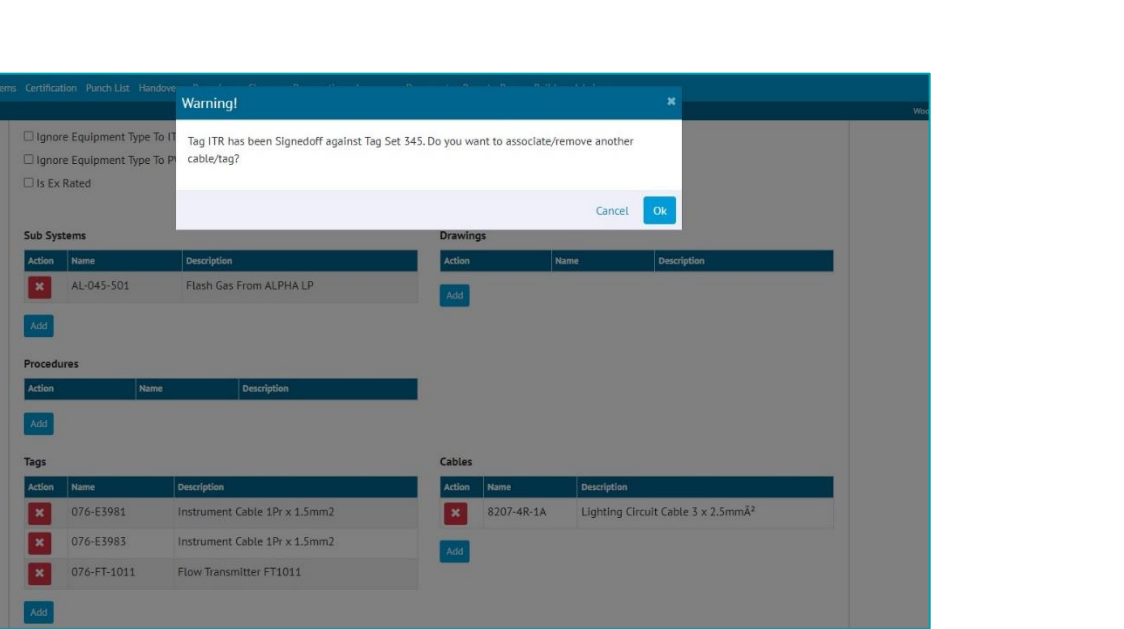

**Figure 6. Warning message when adding a Tag to Tag Set**

Warning messages have been added in several places. These are intended to be a warning that you may not wish to proceed with the action, but they do not prevent you from continuing if you choose to do so.

Warning messages are displayed when attempting to add or remove a Tag or a Cable from a Tag Set, where a Tag ITR against the Tag Set has already been signed off. The message will be displayed when modifying the Tag Set through the Add/Edit pages, through the imports, or through the API.

### **11. Handover Warning Messages**

**For more details, please see section 30.4 – Warning Messages of the v1.43 Functional Specification**

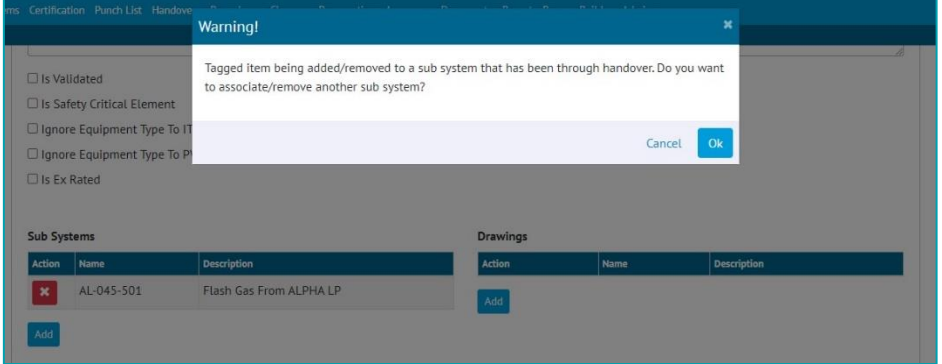

**Figure 7. Warning message when setting the Sub System on a Tag to a Sub System that already has a signed off Handover**

Warning messages will be displayed when changing the content of a Handover that has already been completed, for example, adding a Tagged Item to a Sub System that has already gone through a Handover.

#### **12. Handovers by ITR Discipline**

**For more details, please see section 30 – Handovers of the v1.44 Functional Specification**

## wood.

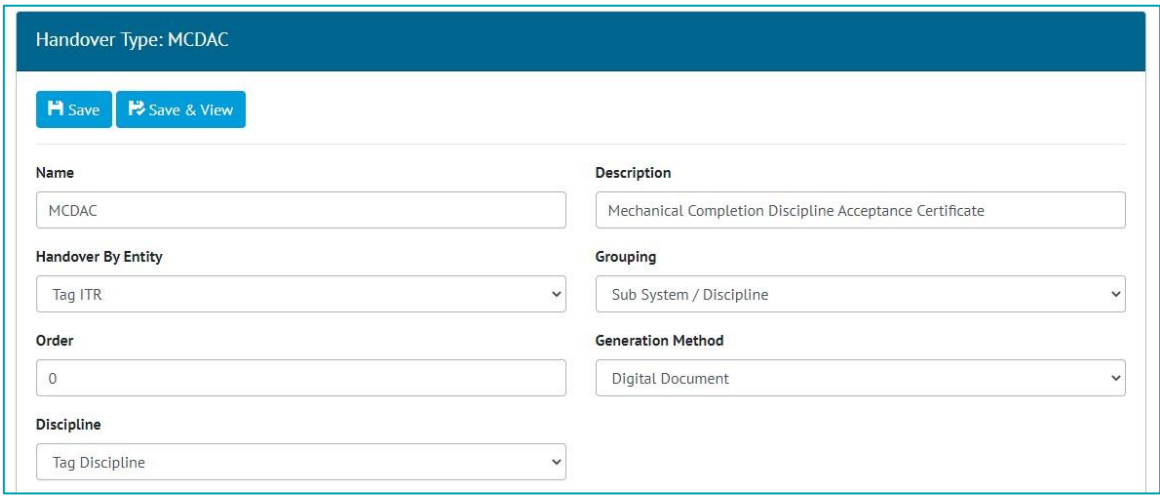

**Figure 8. Selecting the Discipline source when creating a Handover Type**

There is now the option to define Handovers based on the Tag Discipline rather than the ITR Discipline. This is set using the Discipline field on the Handover Type.

#### **13. API – Sign Off Type on Tag ITR**

The API end points to fetch Tag ITRs, now include information about the type of sign off in addition to the name and date.

For more details see the Swagger page on your hub2 instance[: https://your-instance.gotechnology.online/swagger](https://your-instance.gotechnology.online/swagger)